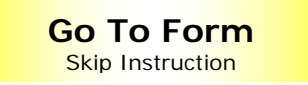

This easy to use 140A Resident Personal Income Tax Package contains the following calculating forms: 140A Resident Income Tax Form

After you have finished completing your tax return, please take a brief survey to let us know about your experience with this product. Thank you and we look forward to receiving your valuable feedback.

# **Fill It In…It Does the Math (Calculating) Form Package**

### <span id="page-1-0"></span>**HOW TO USE THE FORM**

As you complete the form, notice how certain fields are filled in for you based on other information you have entered. The package contains links to the commonly used credit forms and the Arizona Schedule A.

- 1. Using the mouse, left click once in a white field to begin entering data.
- 2. Use the tab key to move from field to field. **Notice:** You cannot enter data into gray fields.
- 3. Yellow fields will be filled in automatically as you complete other fields in the form. You cannot manually enter data into these fields.

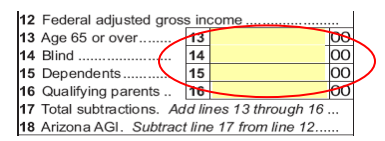

- 4. To mark a check box on the form, simply left click once in the box.
- 5. Use the interactive green buttons to be automatically navigated around the form. These buttons also route you to credit forms and schedules (if applicable) that are allowed with the form you are filing.

### **SAVING THE DATA**

"Save My Data" enables you to begin working on a fillable return and save it to a file of your choice on your computer's hard drive.

- 1. To save the data, you must first save the fillable form. On the Adobe Reader toolbar select the File drop-down menu Select "Save As" Select the drive you in which you want to save the file. DONOT Change the file name. The file name extension is .pdf
- 2. Once the fillable form has been saved, you will save the data using the "Save My Data" button. Left click once on the button. **Save My Data**

A save box will open. Select the same drive in which you saved the fillable form. DONOT Change the file name. The file name extension is .fdf.

Your tax data is now saved.

# **RETRIEVING SAVED DATA**

To retrieve the saved data, select the .fdf file you saved during the "save my data" function. When you open the file all the data entered up to the point the file was saved will be automatically populated into the .pdf form.

# **SAVE THE COMPLETED TAX RETURN**

On the Adobe Reader toolbar select the Snapshot tool

- 1. Place the marquee (+) at the top left corner of the form.
- 2. Holding down the left side of your mouse, drag the marquee to the bottom right corner of the form.
- 3. Once you have drug the marquee to the bottom right corner of the form, release the left side of the mouse.
- 4. Adobe Reader has captured an image of the document and placed it on the Clipboard.

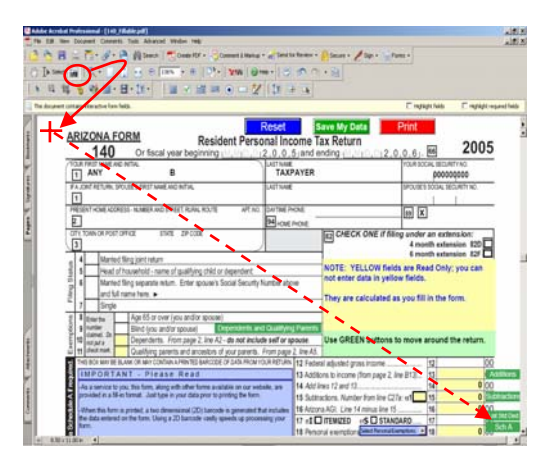

- 5. Select "OK" to close the message box.
- 6. Choose a program in which you want to save an image of your tax forms (Microsoft Word, Excel, Power Point, etc).
- 7. Open the program.
- 8. Paste the image into a blank document within the program.
- 9. Name and save the page (ex. Page 1 AZ Tax Return) in a folder of your choice.
- 10. **Repeat previous steps for each page of your tax return**. Once you have copied and pasted all of your forms into the program of your choice, save and name the document according to the instructions of the program.

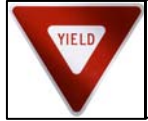

This will only save an image of what you printed. The form(s) cannot be modified (see "Saving the Data" section.

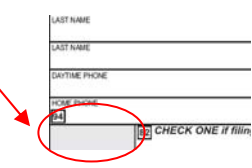

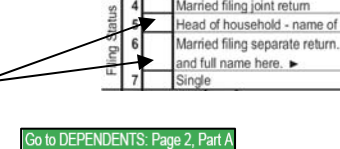

Return to Page

[Go To Form](#page-3-0)

[Go To Form](#page-3-0)

# **RETRIEVING SAVED TAX RETURN**

Open the program On the Adobe

To retrieve the saved tax return, open the program in which you saved the image. Open the file. The image of your tax return should appear. Remember, your tax return is made up of several pages, so it is necessary to open all files if you choose to view or print your tax return.

### **PRINTING THE TAX RETURN**

Once you have completed your tax return simply use the red "Print" button located in the upper right hand corner of the form. In addition, the credit forms and schedules you completed will be printed.

On the front of the return you will notice a two dimensional (2D) barcode printed automatically the return. The 2D barcode contains only the data that you entered on the form. It is scanned by the

department to retrieve your tax return information. Using this method decreases the time needed to process your return. Please do not alter the barcode or cause it to smudge. Should this occur, your return will no longer be able to be scanned and may delay your refund (if applicable).

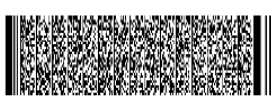

[Go To Form](#page-3-0)

**FREQUENTLY ASKED QUESTIONS**

# 1. **Why should I use a fill-in forms package?**

The fill-in forms are easy and convenient to use. Many of the great E-File benefits are available through the fill-in forms.

- The fill-in forms do not allow you to make math errors.
- All forms are available at the click of your mouse.
- You can move quickly and easily to the forms you need to complete your tax return.
- Save the form(s) as you go along and complete at a later date.
- Save an electronic copy of your completed tax return.
- Get your refund faster (if applicable)
- It's completely safe.
- The tax information on your computer as a result of using this CD cannot be viewed over the Internet or by department personnel.
- **2. If I use the fill-in forms, are my chances for an audit increased**

No. The chance of an audit of a fill-in form is no greater than it is with any other filing methods including returns completed by hand (known as paper) and filed electronically (E-File).

**3. How do I assemble my tax forms for mailing and what other documents should I include?**  Your Arizona Tax Return form should be the first page of your return. Next, attach any schedules that you have filed. Then, attach form 301 and the appropriate credit forms, if applicable. Any W-2's, 099's and other supporting documents should be should be attached to the back of the last page of the return.

# 4. **Where do I mail the form?**

If you are **not mailing a payment** with your return, or if you are expecting a refund, please mail your return to:

 Arizona Department of Revenue P. O. Box 29205 Phoenix, AZ 85038-9205

If you **are mailing a payment** with your return, please mail your return to:

 Arizona Department of Revenue P. O. Box 29204 Phoenix, AZ 85038-9024

#### 5. **How do I get help?**

If you have any questions regarding the use of this form, please email us at: 2DBarCode@AZDOR.gov

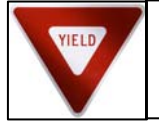

This assistance is only available for technical difficulties you might encounter when using this package. Staff is unable to answer any questions regarding taxes, deductions, exemptions, etc.

<span id="page-3-0"></span>Use the red PRINT button on the top right corner of the form to print this document.

#### **I M P O R T A N T - Please Read**

- This form is provided in a fill-in format.

1250 v1 Please Read<br>
Simpled Lail the format.<br>
Simpled Lail the conlessional (20) barcode is generated Dnat<br>
Star where in the form only and Conless to processing your return.<br>
Star where the read only of the return.<br>
Star - When this form is printed using the red PRINT button on the upper right corner of this return, a two dimensional (2D) barcode is generated that includes the data entered in the form.

THIS BOX MAY BE BLANK OR MAY CONTAIN A PRINTED BARCODE OF DATA FROM YOUR RETURN

- Using a 2D barcode vastly speeds up processing your return.

- Do NOT handwrite any data on the form other than your signature(s).

- Use the PRINT button on this form to print this return.

. **231** YOURSELF **232** SPOUSE ......... **<sup>24</sup>** 00 - Use the BLACK ink setting of your printer to print this return. Do not use the color ink setting.

Use the red PRINT button on the top right corner of the form to print this document.